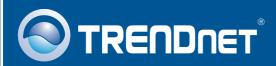

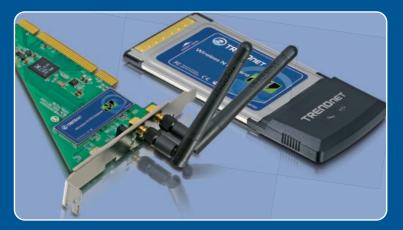

# Quick Installation Guide

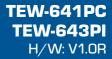

## **Table of Contents**

| Русский                                                                                                    | 1 |
|----------------------------------------------------------------------------------------------------|---|
| <ol> <li>Что нужно сделать в самом начале</li> <li>Порядок установки</li> <li>Использование беспроводного адаптера</li> </ol> | 2 |
| Troubleshooting                                                                                                    | 8 |

## 1. Что нужно сделать в самом начале

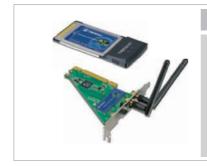

#### Содержимое упаковки

- TEW-641PC/TEW-643PI
- CD-ROM-диск с драйвером и утилитой
- Руководство по быстрой установке на нескольких языках
- 2 отделяемые антенны, 2dBi (только TEW-643PI)

#### Системные требования

- Гнездо для 32-разр. карт CardBus Type II (TEW-641PC)
- Гнездо для 32-разр. карт PCI 2.2 (TEW-643PI)
- Дисковод CD-ROM
- ЦП: 300 МГц или выше / 800МНz или выше (Windows Vista)
- Память: 256 МБ или более / 512МВ RAM или более (Windows Vista)
- Windows 2000/XP/Vista

#### Применение

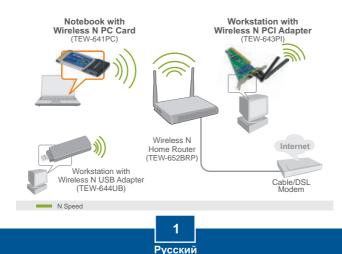

## 2. Порядок установки

**Это важно!** Не получив необходимого указания, НЕ устанавливайте в компьютере PCI-адаптер.

#### Пользователям Windows

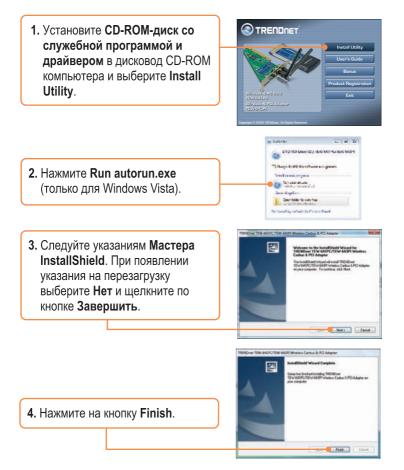

2 Русский **Примечание:** Ознакомьтесь с порядком установки оборудования в руководстве пользователя своего компьютера. Затем перейдите к соответствующему разделу ниже.

### **TEW-641PC**

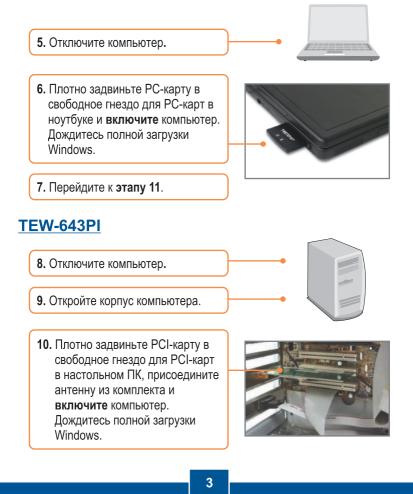

Русский

#### Windows Vista/2000

11. Windows Vista/2000 автоматически определит и установит нужные драйверы.

## Windows XP

 Появится Мастер установки нового оборудования.
 Выберите Нет и щелкните по кнопке Далее (Next).

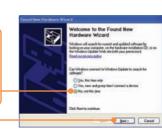

13. Выберите Установить программное обеспечение автоматически (Install the soft ware automatically) и щелкните по кнопке Далее (Next).

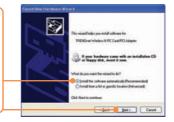

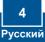

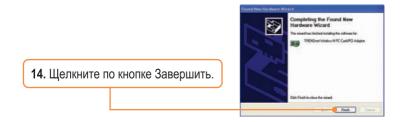

#### Установка завершена.

Подробнее о конфигурировании устройства TEW-641PC/TEW-643PI и дополнительных настройках можно узнать в разделе «Поиск и устранение неисправностей» руководства пользователя на CD-ROM-диске или на веб-сайте Trendnet по адресу http://www.trendnet.com.

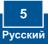

## 3. Использование беспроводного адаптера

#### Примечание:

- Прежде всего, необходимо отключить служебную программу Windows XP Wireless Zero Configuration, как показано в шагах 1 и 2. Если программа уже отключена, переходите к шагу 3.
- 2. В системе Windows 2000/Vista переходите к шагу 3.
  - Перейдите к Панели управления и двойным щелчком выберите значок Сетевые соединения. Правой кнопкой мыши выберите Беспроводное сетевое соединение и далее Свойства.

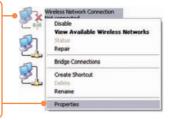

2. Выберите закладку Сети беспроводной связи (Wireless Networks) и снимите галочку напротив "Дать возможность Windows сконфигурировать мои настройки беспроводной сети" ("Use Windows to configure my wireless network settings") и щелкните по кнопке OK.

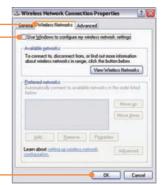

- Дважды щелкните по значку программы беспроводной связи в системном лотке.
- 4. Щелкните по Обзор сайта (Site Survey).

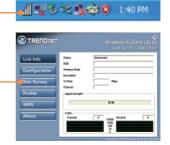

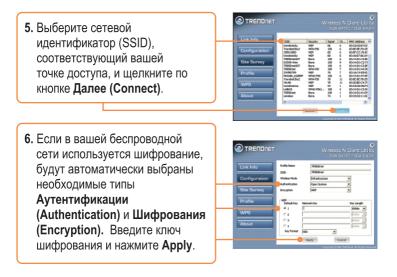

#### Настройка беспроводной конфигурации выполнена

Подробнее о конфигурировании устройства TEW-641PC/TEW-643PI и дополнительных настройках можно узнать в разделе «Поиск и устранение неисправностей» руководства пользователя на CD-ROM-диске или на веб-сайте Trendnet по адресу http://www.trendnet.com.

#### Зарегистрируйте свой продукт

Для того, чтобы воспользоваться сервисным обслуживанием и поддержкой на высшем уровне, предлагаем вам зарегистрировать свой продукт в режиме онлайн здесь: <u>http://www.trendnet.ru/products/registration.php</u> Благодарим Вас за то, что Вы выбрали TRENDnet

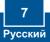

# **Q1:** I inserted the Utility & Driver CD-ROM into my computer's CD-ROM Drive and the installation menu does not appear automatically. What should I do?

A1: If the window does not appear automatically, click **Start**, click **Run**, and type **D:\autorun** where "**D**" in "D:\autorun.exe" is the letter assigned to your CD-ROM Drive, and then press the ENTER key on your keyboard.

## **Q2:** I completed all the steps in the quick installation guide, but my Wireless PC Adapter is not connecting to my access point. What should I do?

A2: First, verify that the Network Name (SSID) matches your wireless router or access point's Network Name (SSID). Second, please check with your network administrator for security key in order to access a secured wireless access point or router. Please refer to the User's Guide for more information regarding wireless network security. Third, check your TCP/IP properties to ensure that Obtain an IP address automatically is selected. Fourth, double-click the Wireless Configuration Utility icon, click Site Survey and then click Refresh. Check to see if there are any available wireless networks listed.

#### Q3: Windows is unable to recognize my hardware. What should I do?

A3: Make sure your computer meets the minimum requirements as specified in Section 1 of this quick installation guide. Also, you must install the wireless configuration utility BEFORE you physically install your network card. Lastly, move the Wireless Adapter to a different PCI/PC Card Slot.

#### Q4:I cannot open the wireless configuration utility. What should I do?

A4: Access your device manager to make sure the adapter is installed properly. If you see a networking device with a yellow question mark or exclamation point, you will need to reinstall the device and/or the drivers. To access your device manager, right-click My Computer, click Properties, click the Hardware tab, and then click Device Manager.

If you still encounter problems or have any questions regarding the TEW-641PC/ TEW-643PI, please refer to the User's Guide included on the Utility & Driver CD-ROM or contact TRENDnet's Technical Support Department.

#### Certifications

This equipment has been tested and found to comply with FCC and CE Rules. Operation is subject to the following two conditions:

(1) This device may not cause harmful interference.

(2) This device must accept any interference received. Including interference that may cause undesired operation.

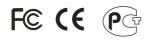

Waste electrical and electronic products must not be disposed of with household waste. Please recycle where facilities exist. Check with you Local Authority or Retailer for recycling advice.

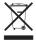

NOTE: THE MANUFACTURER IS NOT RESPONSIBLE FOR ANY RADIO OR TV INTERFERENCE CAUSED BY UNAUTHORIZED MODIFICATIONS TO THIS EQUIPMENT. SUCH MODIFICATIONS COULD VOID THE USER'S AUTHORITY TO OPERATE THE EQUIPMENT.

#### ADVERTENCIA

En todos nuestros equipos se mencionan claramente las características del adaptador de alimentacón necesario para su funcionamiento. El uso de un adaptador distinto al mencionado puede producir daños fisicos y/o daños al equipo conectado. El adaptador de alimentación debe operar con voltaje y frecuencia de la energia electrica domiciliaria existente en el país o zona de instalación.

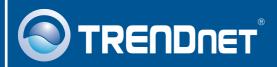

## **Product Warranty Registration**

Please take a moment to register your product online. Go to TRENDnet's website at http://www.trendnet.com/register

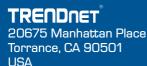

Copyright ©2008. All Rights Reserved. TRENDnet.